### **& Pay Light Plus**

# **Pay Light Personal アカウント お客さまガイド**

**《新規会員登録》**

### 1 新規会員登録を開始 2 プロフィールを入力 3 入力情報確認

「新規会員登録」 をクリック。

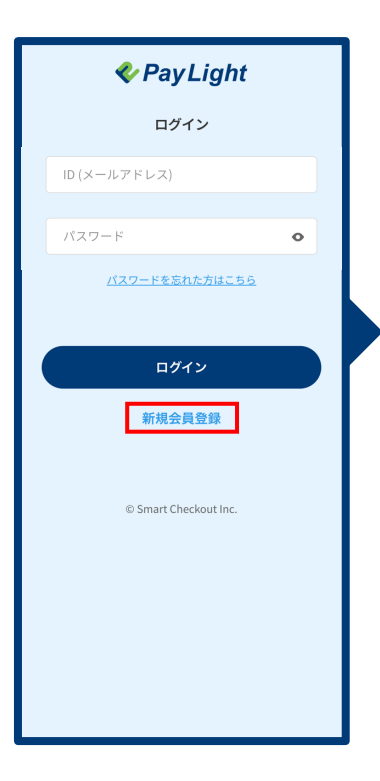

プロフィールを入力し、 「次へ進む」をクリック。

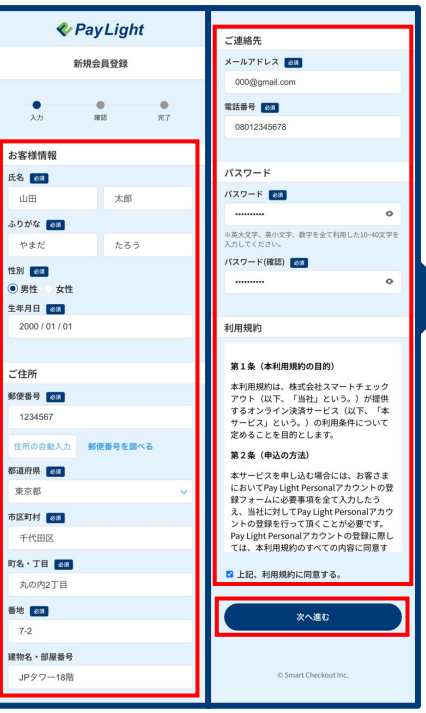

tensa

建物名

入力した情報を確認し、 「会員登録する」 をクリック。

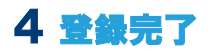

登録が完了したので、 「お支払へ進む」をクリックし お支払へ進む。

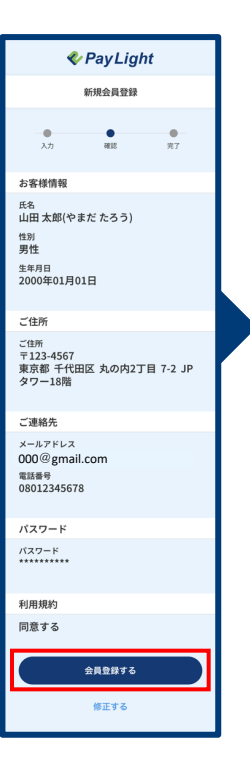

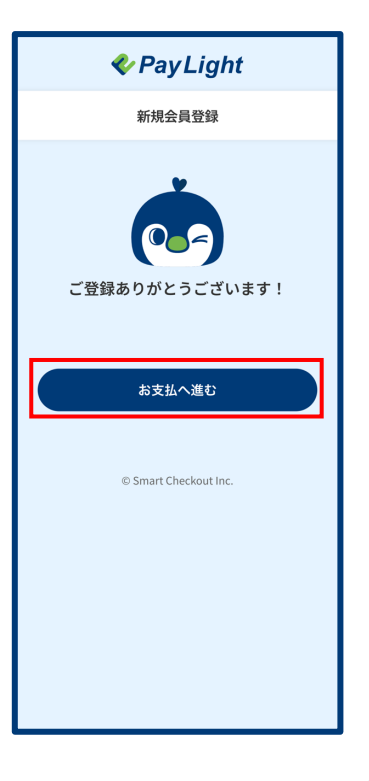

### **& Pay Light Plus**

## **Pay Light Personal アカウント お客さまガイド**

### **《クレジットカード情報の登録とメニューのお申し込み》**

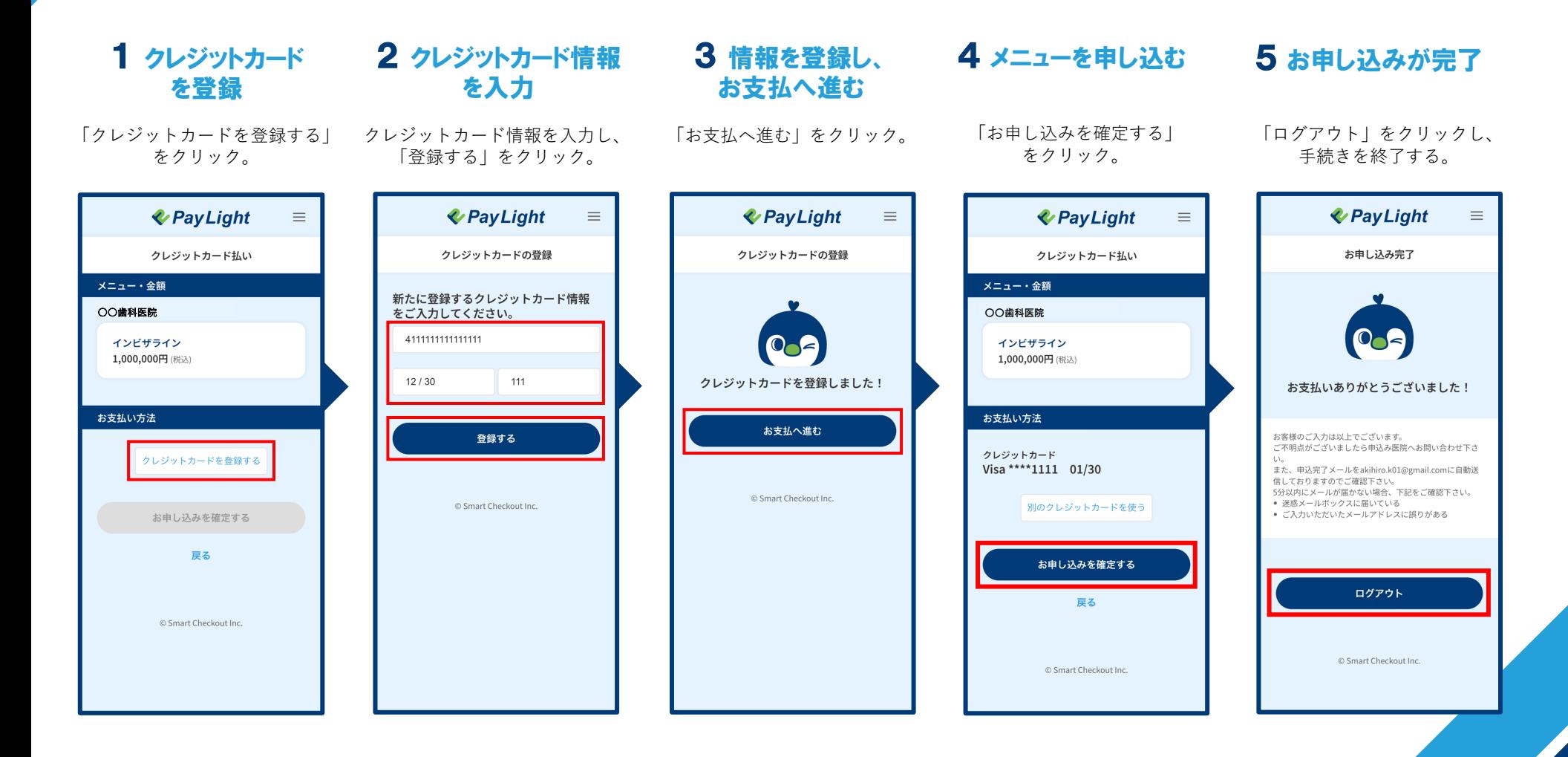